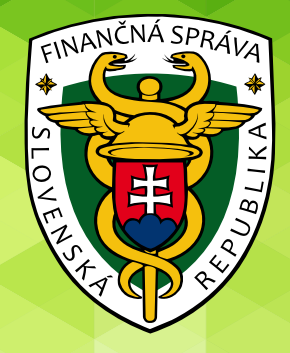

# **Virtuálna registračná pokladnica**

Modul VRP

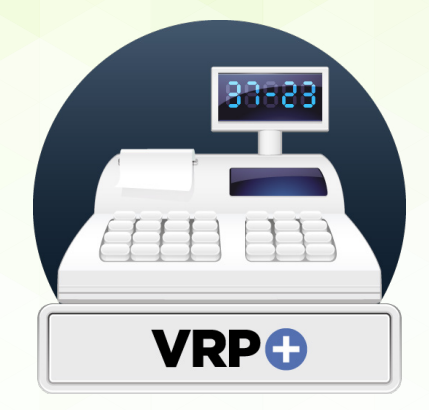

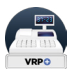

#### **História zmien**

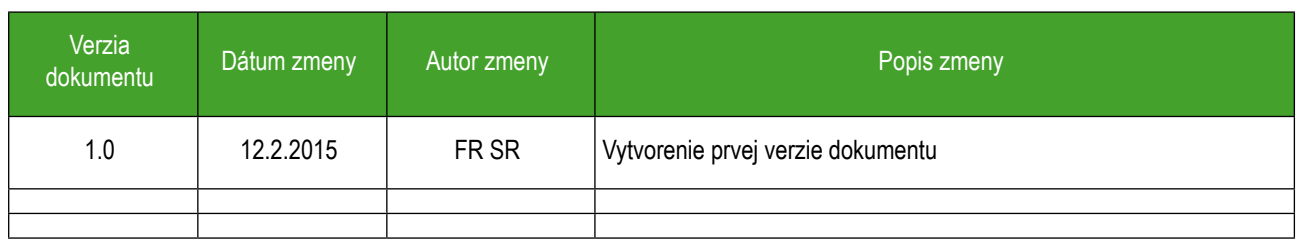

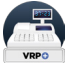

#### **Obsah OBSAH** 3 **1 Virtuálna registračná pokladnica 4** 1.1 O aplikácii 4 PREDPOKLADY PRE POUŽÍVANIE VRP 1.3 Používané skratky a definície 1988 používané skratky a definície 1988 používané 1988 používané 1<br>2 **Začíname** 1988 používané 1988 používané 1988 používané 1988 používané 1988 používané 1988 používané 1988 použ **2 Začíname 6** PRVKY WEB APLIKÁCIE **3 Práca s web aplikáciou 7** 3.1 Registrácia virtuálnej registračnej pokladnice<br>3.2 Ukončenie používania VRP 3.2 Ukončenie používania VRP 11 3.2.1 Ukončenie používania VRP na žiadosť podnikateľa<br>3.2.2 Ukončenie používania VRP z dôvodu straty hesla Ukončenie používania VRP z dôvodu straty hesla 15 3.2.3 Nastavenie tlače pre internet explorer 18

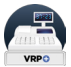

#### **1 Virtuálna registračná pokladnica**

#### **1.1 O aplikácii**

Podnikateľ má možnosť v aplikácii VRP evidovať tržbu a jednoducho vytvárať a tlačiť pokladničné doklady spĺňajúce zákonom povinné údaje. Podnikateľ má možnosť spravovať si svoje tovary a služby a vyhotovovať uzávierky. Aplikácia taktiež poskytuje prehľad všetkých vystavených dokladov s možnosťou vytlačenia kópie dokladu.

Aplikácia VRP je poskytovaná Finančným riaditeľstvom Slovenskej republiky na základe znenia zákona č. 289/2008 Z. z. SR o používaní elektronickej registračnej pokladnice platného od 1.4.2015, ktorá spĺňa požiadavky na virtuálnu registračnú pokladnicu podľa § 4a tohto zákona.

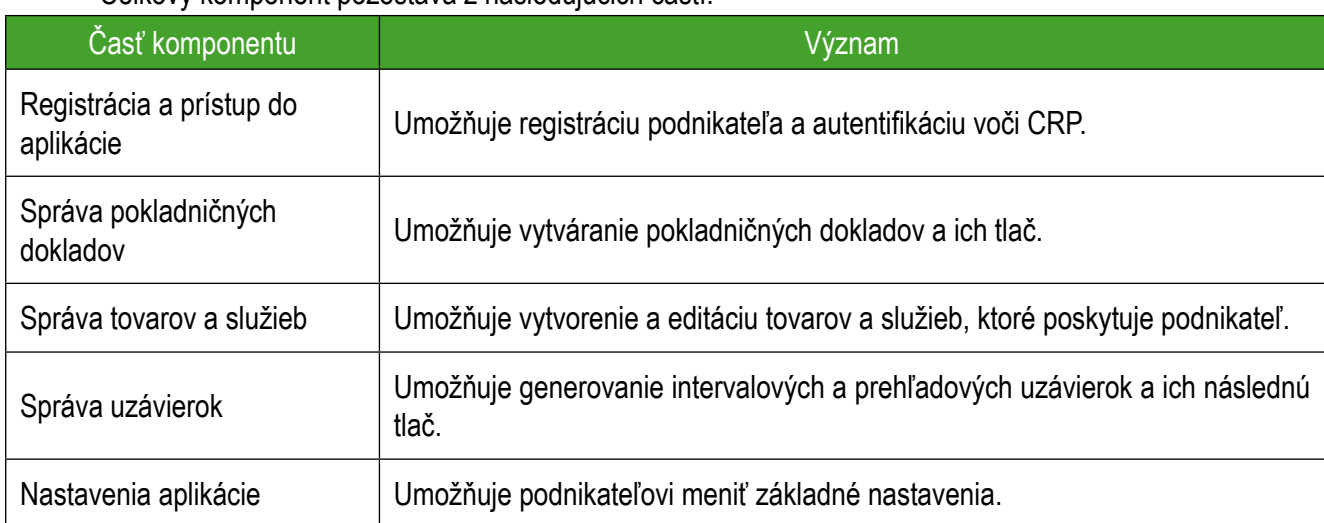

Celkový komponent pozostáva z nasledujúcich častí:

#### **Tabuľka 1:** Komponent VRP

#### **1.2 Predpoklady pre používanie VRP**

- g Virtuálna registračná pokladnica je **bezplatne prístupná** online podnikateľom poskytujúcich vybrané služby
- → Podnikateľ môže používať VRP, len ak počet vydaných pokladničných dokladov v jednom kalendárnom mesiaci nie je viac ako **1000**
- → Na **jedno predajné miesto** môže byť vytvorený len **jeden prístup** do VRP
- $\rightarrow$  K VRP je možné pristupovať pomocou počítača cez webovú aplikáciu a pomocou smartphone cez mobilnú aplikáciu, ktoré sú schopné **pripojenia na internet**
- → Webová aplikácia podporuje prehliadače (minimálna verzia a vyššie): Internet Explorer 10, Safari 7, Firefox 32, Chrome 37, Opera 12
- $\rightarrow$  Mobilné zariadenie musí spĺňať podmienky pre operačný systém Android 4.X a iOS 8
- $\rightarrow$  Podporované formáty pre tlač z sú: A4, A5 a A6

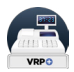

## **1.3 Používané skratky a definície**

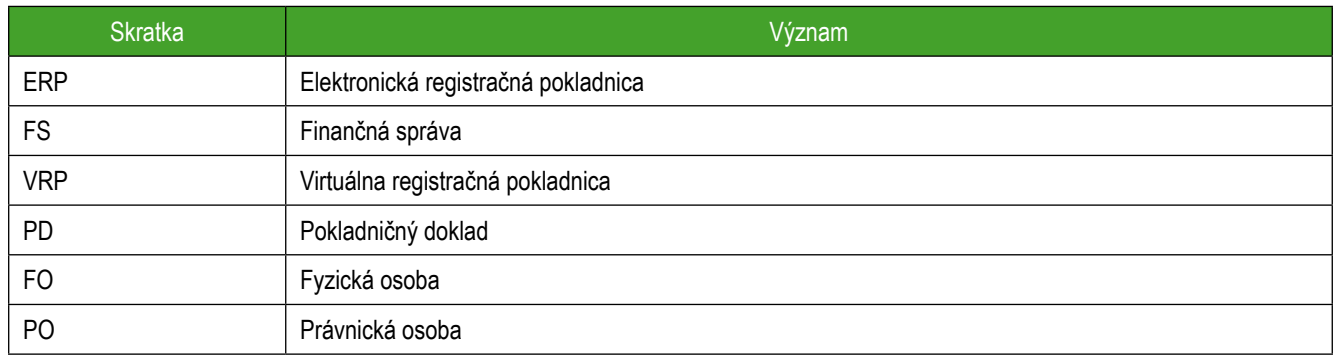

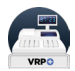

## **2 Začíname**

## **2.1 Prvky web aplikácie**

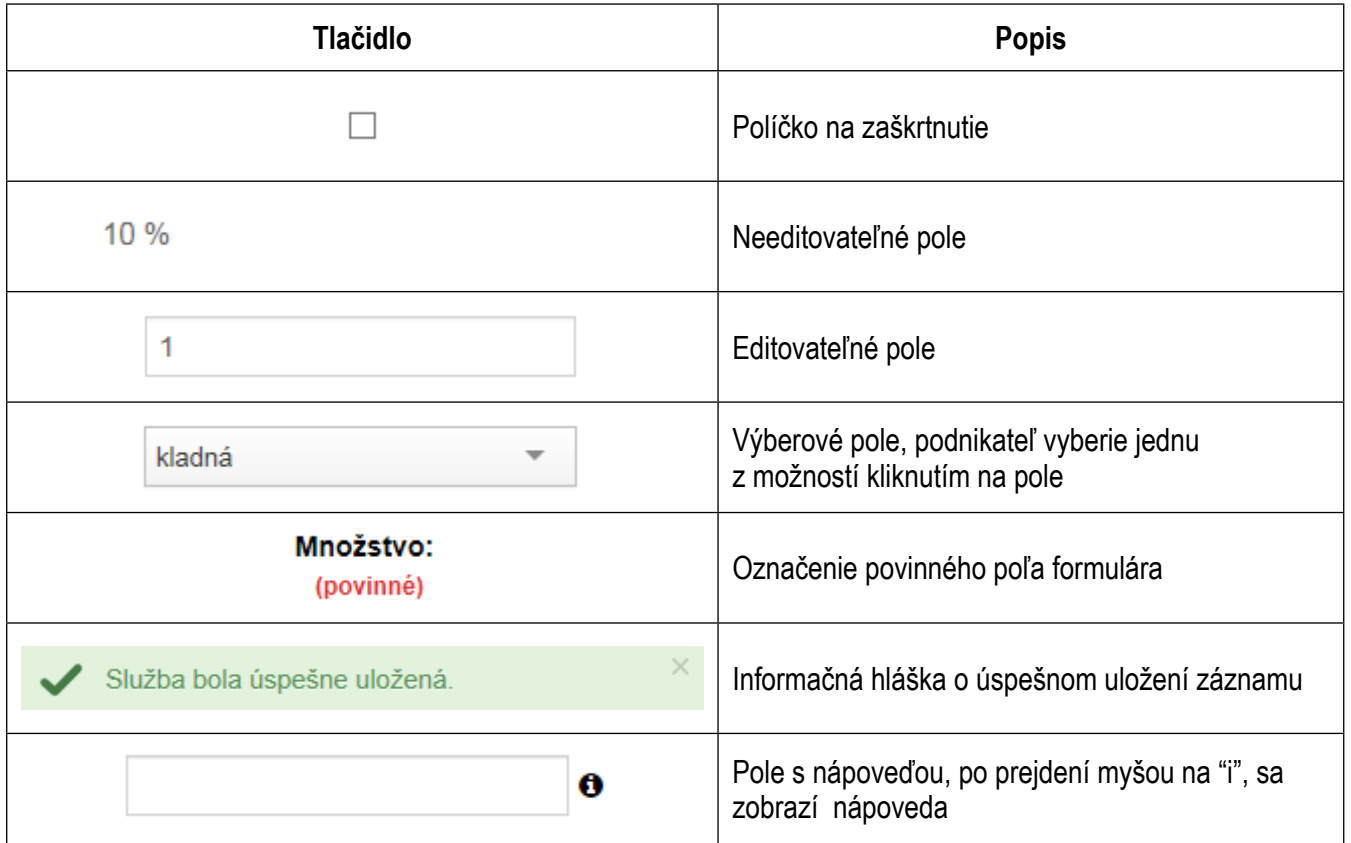

#### **3 Práca s web aplikáciou**

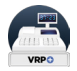

#### **3.1 Registrácia virtuálnej registračnej pokladnice**

Jedným zo spôsobov ako požiadať o zaregistrovanie VRP je cez samotnú aplikáciu VRP. V tomto prípade ide o elektronické vyplnenie žiadosti (nie je potrebné tlačivo), ktorú podnikateľ vyplní, vytlačí, podpíše a doručí FS.

Podnikateľ na prihlasovacej obrazovke klikne na tlačidlo **Žiadosť o pridelenie VRP**.

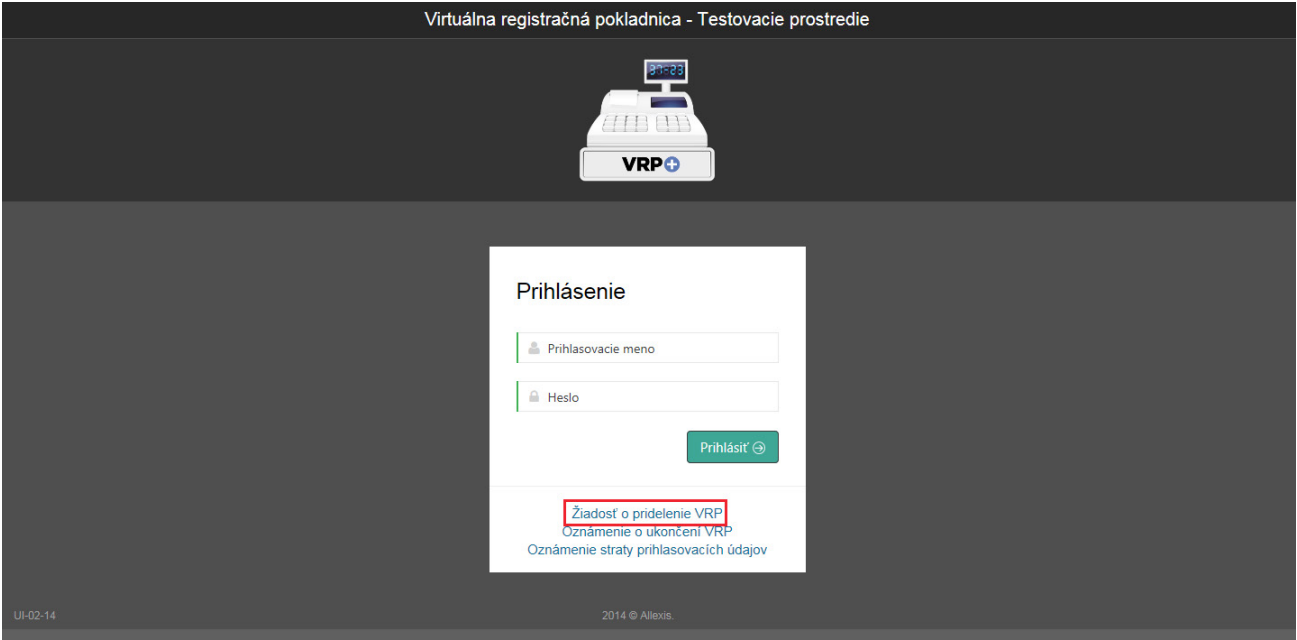

*Obrázok 1: Žiadosť o pridelenie VRP*

Po kliknutí na toto tlačidlo sa zobrazí formulár žiadosti o pridelenie kódu virtuálnej registračnej pokladnice.

Podnikateľ vo formulári vyplní nasledujúce údaje:

- $\rightarrow$  Obchodné meno
- $\rightarrow$  DIČ (10 miestne číslo)
- $\rightarrow$  PIN kód (4 miestne číslo, je dôležitý pri prvom prihlásení, podnikateľ ho nesmie zabudnúť!)
- $\rightarrow$  Vyberie právny subjekt (fyzická alebo právnická osoba)
- $\rightarrow$  Vyplní adresu trvalého pobytu a miesta podnikania (v prípade FO)
- $\rightarrow$  Vyplní adresu sídla právnickej osoby (v prípade PO)
- → Zvolí typ predajného miesta (Ambulantný predaj, Prenosná pokladnica, pokiaľ nezaškrtne žiadnu možnosť, žiada o štandardnú pokladnicu)
- $\rightarrow$  Vyplní špecifikáciu predajného miesta (v prípade, ak si vybral typ predajného miesta ambulantný predaj alebo prenosná pokladnica)
- $\rightarrow$  Vyplní adresu predajného miesta (v prípade, ak je typ predajného miesta štandardná pokladnica)

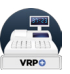

Po vyplnení všetkých potrebných údajov podnikateľ vytvorí žiadosť kliknutím na tlačidlo **Uložiť ako PDF a vytlačiť**. Po kliknutí na toto tlačidlo sa zobrazí náhľad dokumentu a okno pre tlač, ktoré keď podnikateľ potvrdí, dokument sa vytlačí. Vytlačený a podpísaný dokument je potrebné doručiť FS.

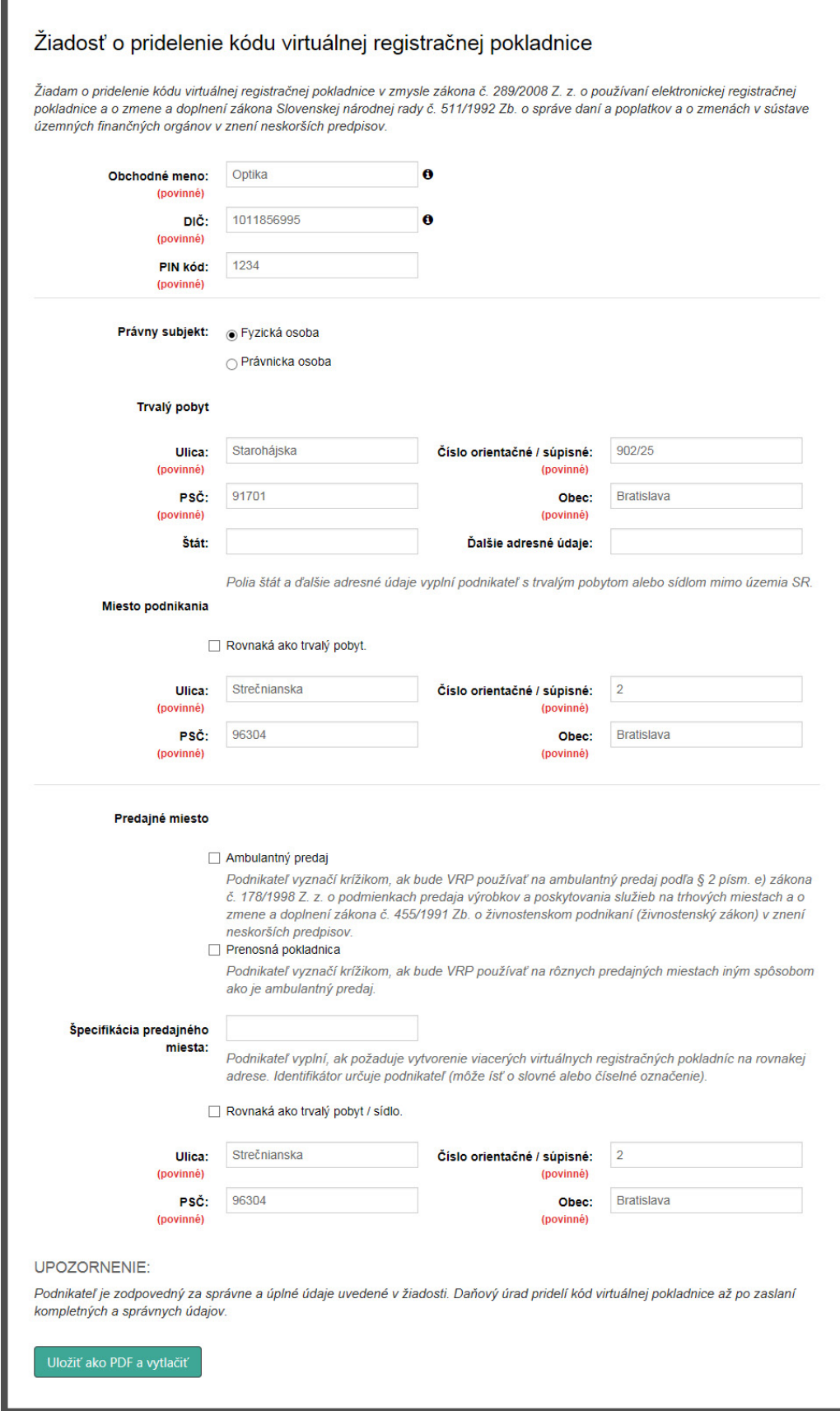

*Obrázok 2: Žiadosť o pridelenie VRP - formulár*

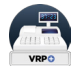

## **Žiadosť** o pridelenie kódu virtuálnej registračnej pokladnice

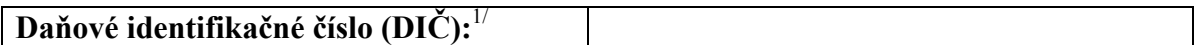

Žiadam o pridelenie kódu virtuálnej registračnej pokladnice v zmysle zákona č. 289/2008 Z. z. o používaní elektronickej registračnej pokladnice a o zmene a doplnení zákona Slovenskej národnej rady č. 511/1992 Zb. o správe daní a poplatkov a o zmenách v sústave územných finančných orgánov v znení neskorších predpisov v znení neskorších predpisov.

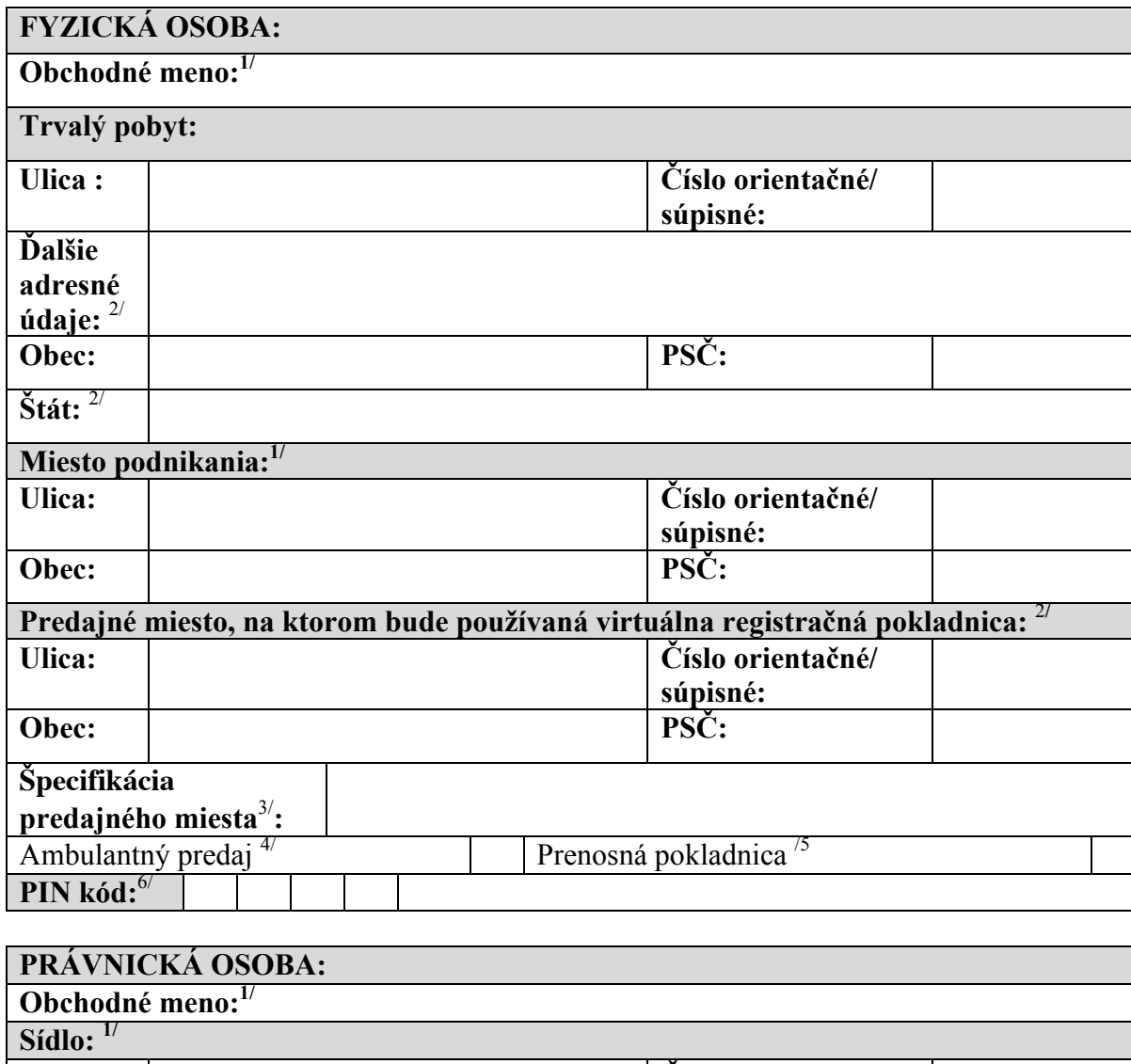

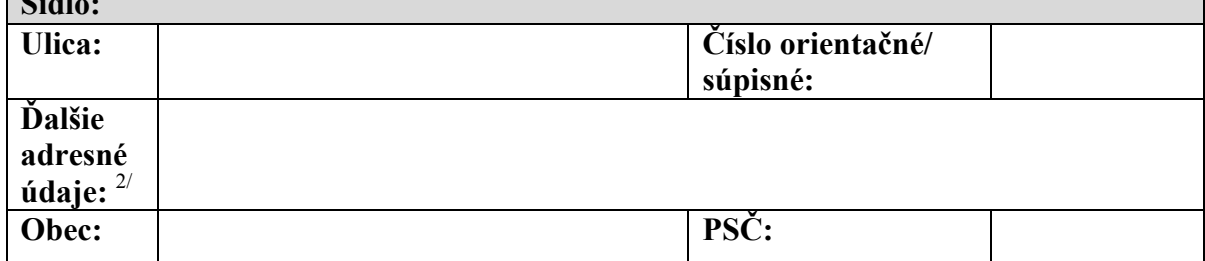

*Obrázok 3: Žiadosť o pridelenie VRP – náhľad dokumentu (1. strana)*

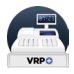

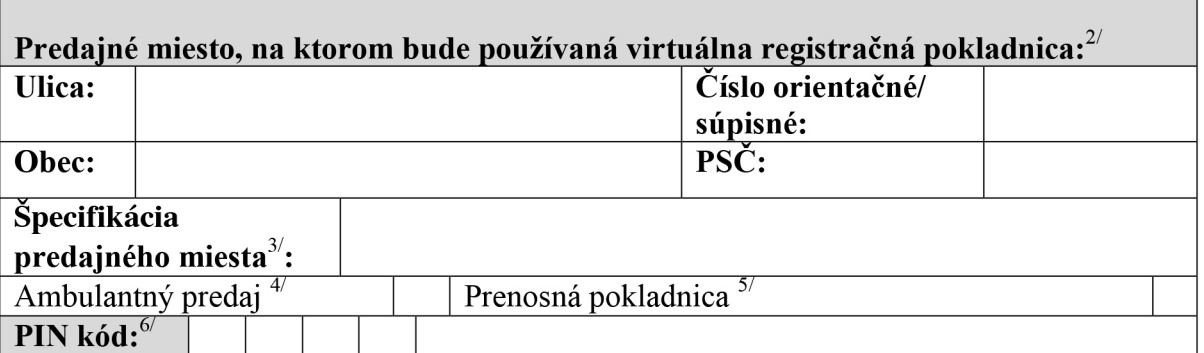

#### **UPOZORNENIE:**

Podnikateľ je zodpovedný za správne a úplné údaje uvedené v žiadosti.

Daňový úrad kód virtuálnej pokladnice pridelí až po zaslaní kompletných a správnych údajov.

Dňa:

Podpis podnikateľ a alebo oprávnenej osoby a odtlačok úradnej pečiatky <sup>8</sup>

- $1/$ povinné údaje
- $2/$ vyplní podnikateľ s trvalým pobytom alebo sídlom mimo územia SR
- $3/$ podnikateľ vyplní, ak požaduje vytvorenie viacerých virtuálnych registračných pokladníc (ďalej len "VRP") na rovnakej adrese. Identifikátor určuje podnikateľ (môže ísť o slovné alebo číselné označenie).
- podnikateľ vyznačí krížikom, ak bude VRP používať na ambulantný predaj podľa § 2 písm. e) zákona  $4/$ č. 178/1998 Z. z. o podmienkach predaja výrobkov a poskytovania služieb na trhových miestach a o zmene a doplnení zákona č. 455/1991 Zb. o živnostenskom podnikaní (živnostenský zákon) v znení neskorších predpisov v znení neskorších predpisov
- $5/$ podnikateľ vyznačí krížikom, ak bude VRP používať na rôznych predajných miestach iným spôsobom ako je ambulantný predaj
- $6/$ podnikateľ si zvolí štvormiestny PIN kód výlučne z numerických znakov. Podnikateľ zadá PIN kód pri prvom prihlásení do aplikácie VRP.
	- PIN kód je potrebné uchovať a použiť v prípade straty prihlasovacích údajov.
- $7/$ vyplní podnikateľ, ak predajné miesto je odlišné od miesta podnikania FO alebo sídla PO
- $8/$ ak ju má podnikateľ vyhotovenú

Obrázok 4: Žiadosť o pridelenie VRP - náhľad dokumentu (2. strana)

#### $3.2$ Ukončenie používania VRP

Jedným zo spôsobov ako nahlásiť ukončenie používania VRP alebo stratu prihlasovacích údajov je cez samotnú aplikáciu VRP. V tomto prípade ide o elektronické vyplnenie oznámení, čiže podnikateľ nemusí zháňať potrebné tlačivo.

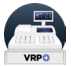

Podnikateľ jednoducho oznámenia vyplní, vytlačí, podpíše a doručí FS.

### **3.2.1 Ukončenie používania VRP na žiadosť podnikateľa**

Ak chce podnikateľ vyplniť oznámenie o ukončení používania VRP, klikne na tlačidlo **Oznámenie o ukončení VRP** na prihlasovacej obrazovke.

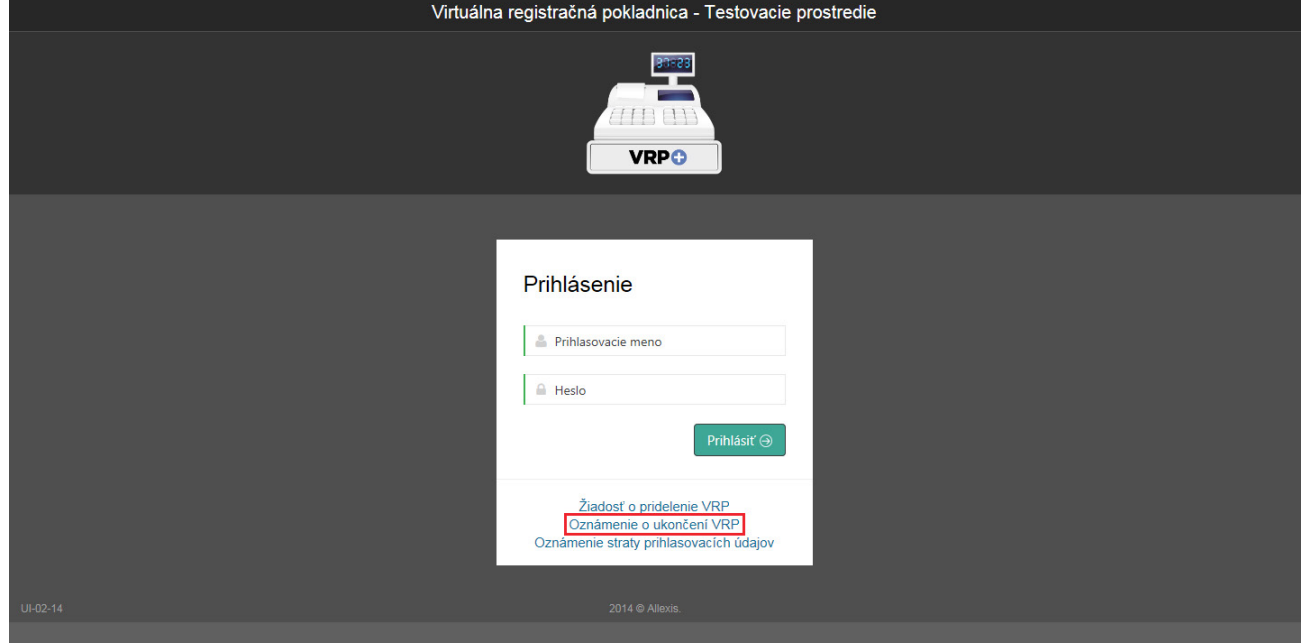

*Obrázok 5: Oznámenie o ukončení VRP*

Po kliknutí na toto tlačidlo sa zobrazí formulár oznámenia o ukončení používania VRP.

Podnikateľ vo formulári vyplní nasledujúce údaje:

- $\rightarrow$  Obchodné meno
- $\rightarrow$  DIČ (10 miestne číslo)
- $\rightarrow$  Vyberie právny subjekt (fyzická alebo právnická osoba)
- $\rightarrow$  Vyplní adresu trvalého pobytu (v prípade FO)
- $\rightarrow$  Vyplní adresu sídla právnickej osoby (v prípade PO)
- $\rightarrow$  DKP
- $\rightarrow$  Dátum ukončenia (dátum od ktorého chce podnikateľ ukončiť používanie VRP)

Po vyplnení všetkých potrebných údajov podnikateľ vytvorí oznámenie kliknutím na tlačidlo **Uložiť ako PDF a vytlačiť**. Po kliknutí na toto tlačidlo sa zobrazí náhľad dokumentu a okno pre tlač, ktoré keď podnikateľ potvrdí, dokument sa vytlačí. Vytlačený a podpísaný dokument je potrebné doručiť FS.

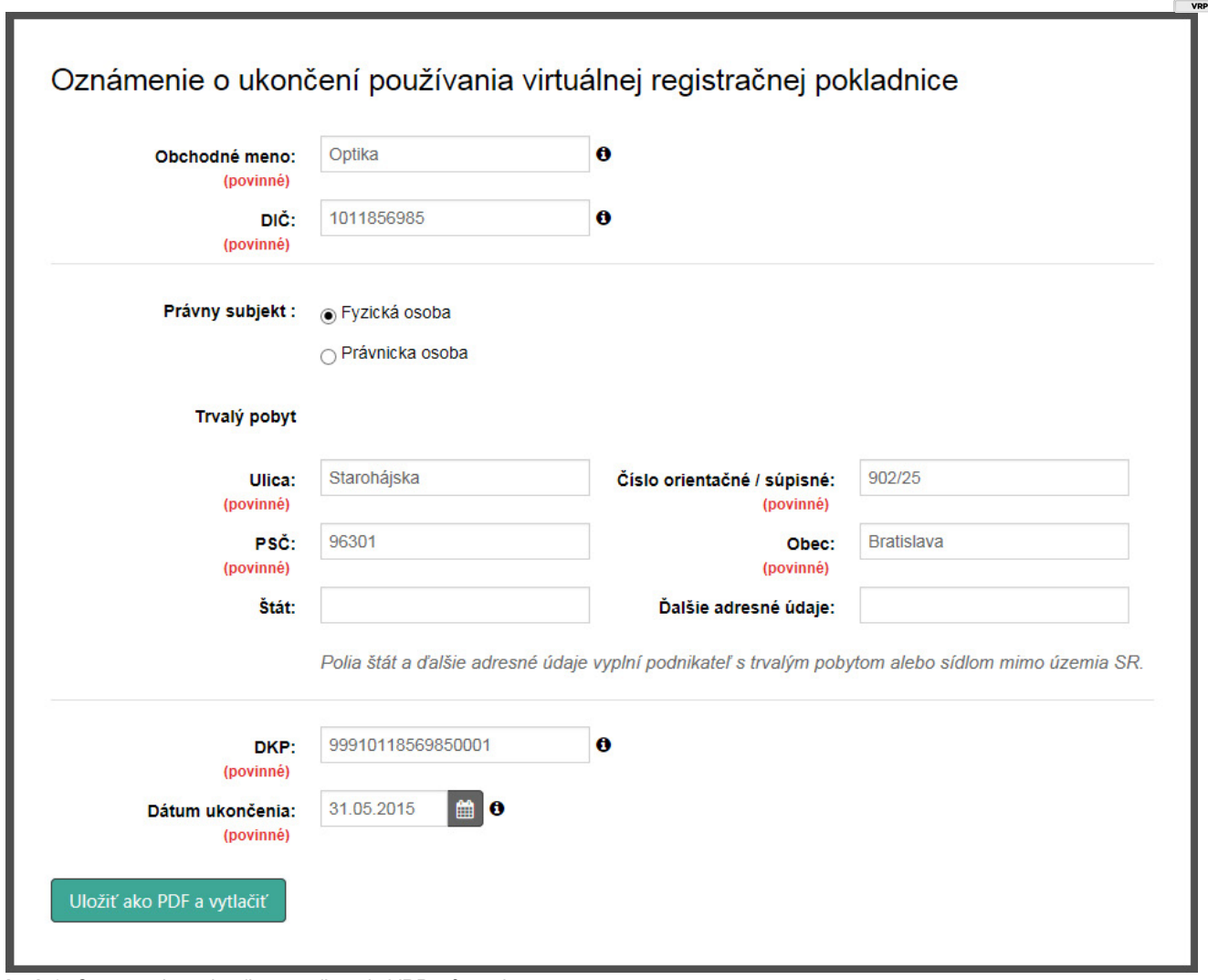

**Prezi** 

Obrázok 6: Oznámenie o ukončení používania VRP - formulár

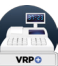

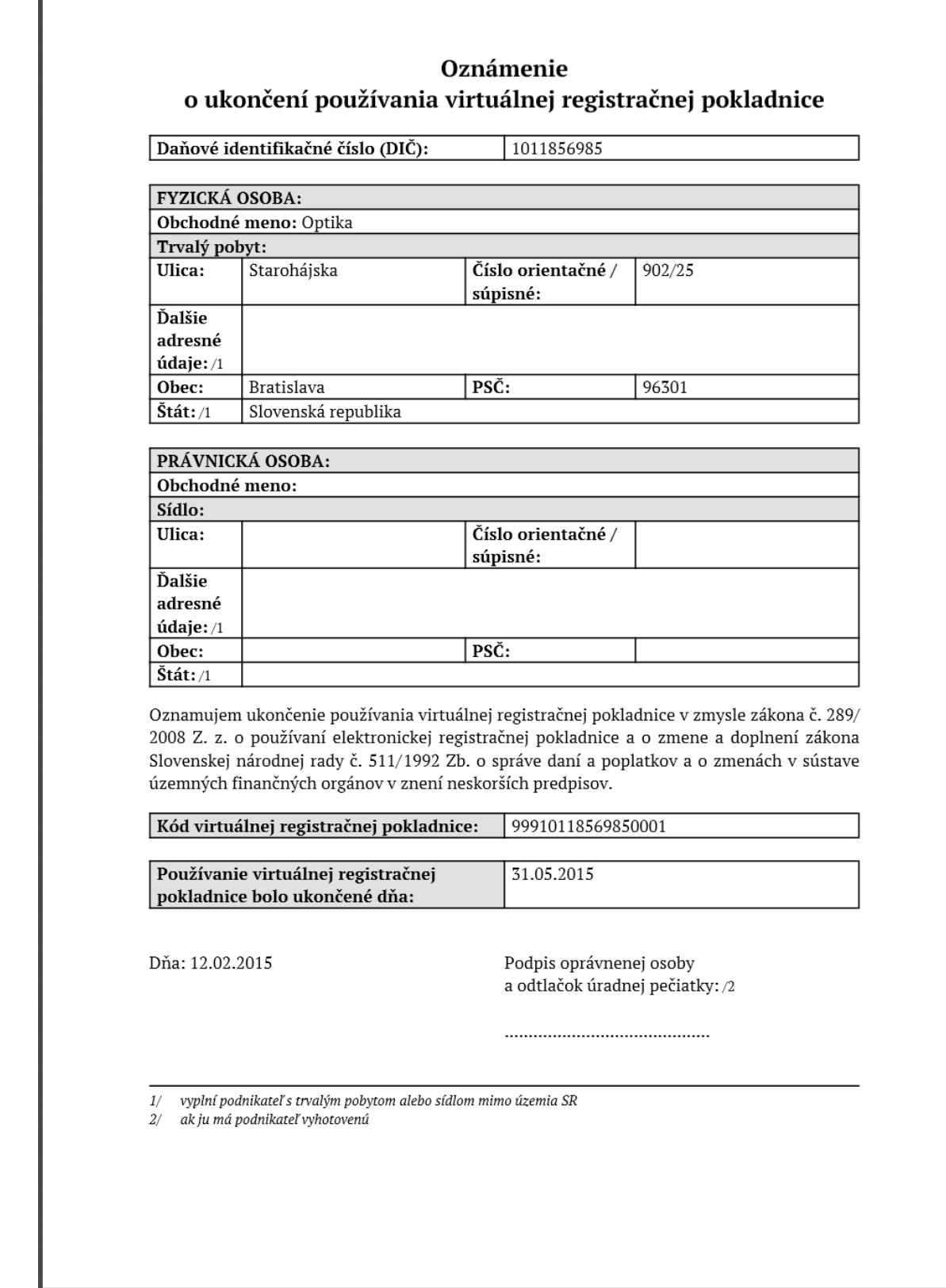

*Obrázok 7: Oznámenie o ukončení používania VRP – náhľad dokumentu*

### **3.2.2 Ukončenie používania VRP z dôvodu straty hesla**

Ak chce podnikateľ vyplniť oznámenie o strate prihlasovacích údajov na prístup do VRP, klikne na tlačidlo **Oznámenie straty prihlasovacích údajov** na prihlasovacej obrazovke.

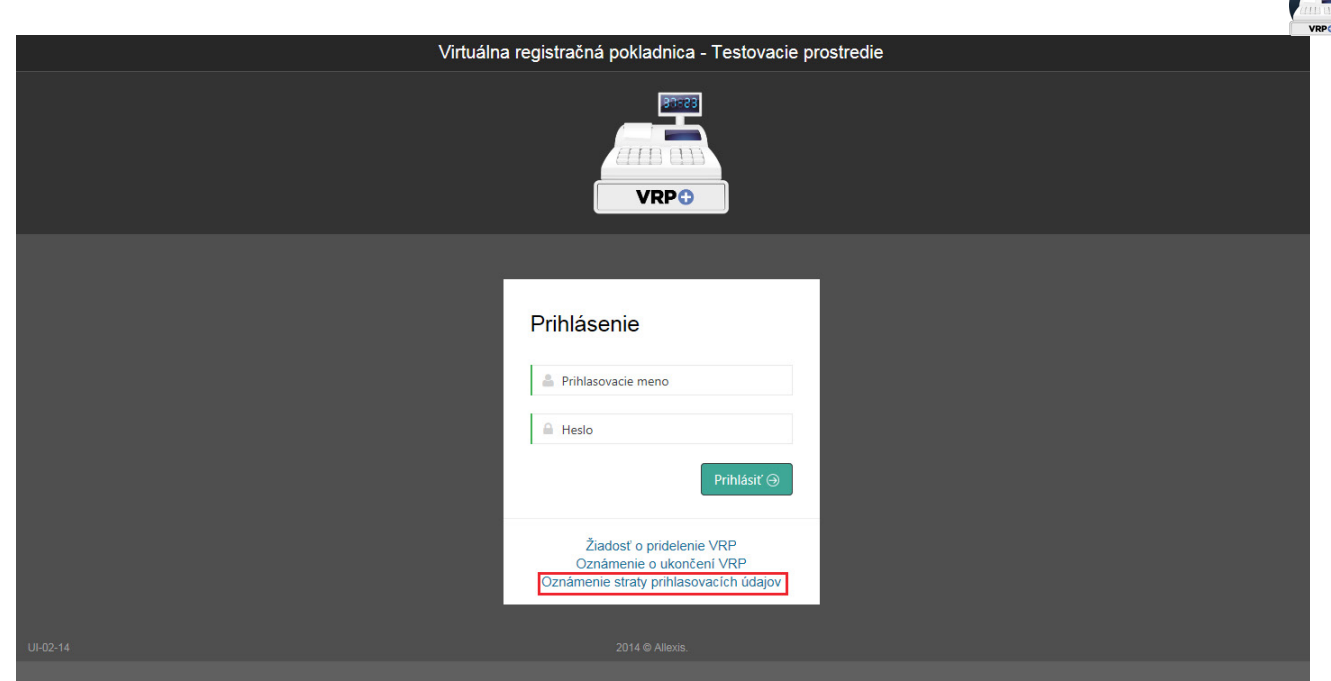

*Obrázok 8: Oznámenie straty prihlasovacích údajov*

Po kliknutí na toto tlačidlo sa zobrazí formulár oznámenia o strate prihlasovacích údajov na prístup do virtuálnej registračnej pokladnice.

Podnikateľ vo formulári vyplní nasledujúce údaje:

- $\rightarrow$  Obchodné meno
- $\rightarrow$  DIČ (10 miestne číslo)
- $\rightarrow$  Vyberie právny subjekt (fyzická alebo právnická osoba)
- $\rightarrow$  Vyplní adresu trvalého pobytu (v prípade FO)
- $\rightarrow$  Vyplní adresu sídla právnickej osoby (v prípade PO)
- $\rightarrow$  DKP

Po vyplnení všetkých potrebných údajov podnikateľ vytvorí oznámenie kliknutím na tlačidlo **Uložiť ako PDF a vytlačiť**. Po kliknutí na toto tlačidlo sa zobrazí náhľad dokumentu a okno pre tlač, ktoré keď podnikateľ potvrdí, dokument sa vytlačí. Vytlačený a podpísaný dokument je potrebné doručiť FS.

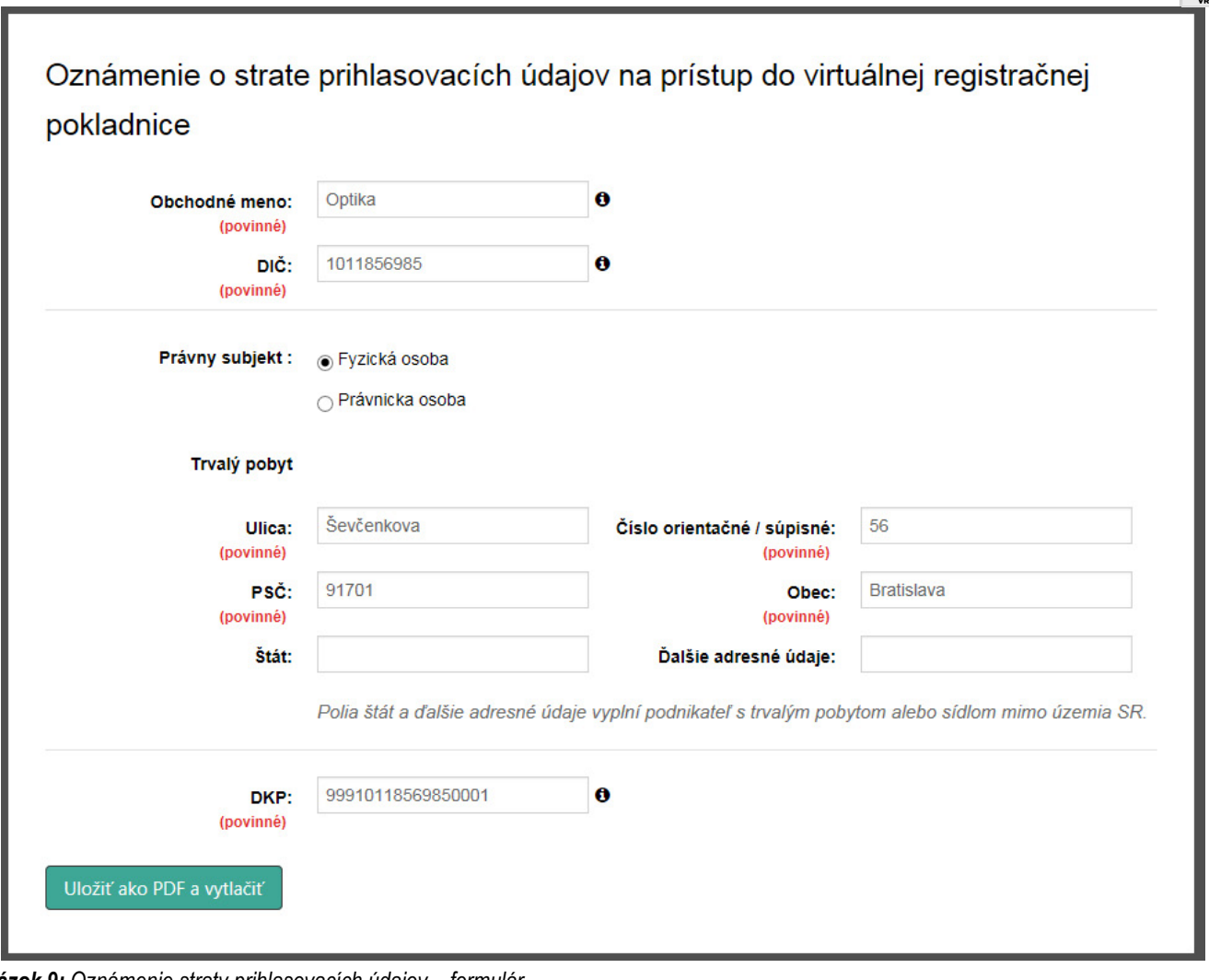

**Excel** 

Obrázok 9: Oznámenie straty prihlasovacích údajov - formulár

#### Oznámenie o strate prihlasovacích údajov na prístup do virtuálnej registračnej pokladnice

**PRESE**<br>All Lillia

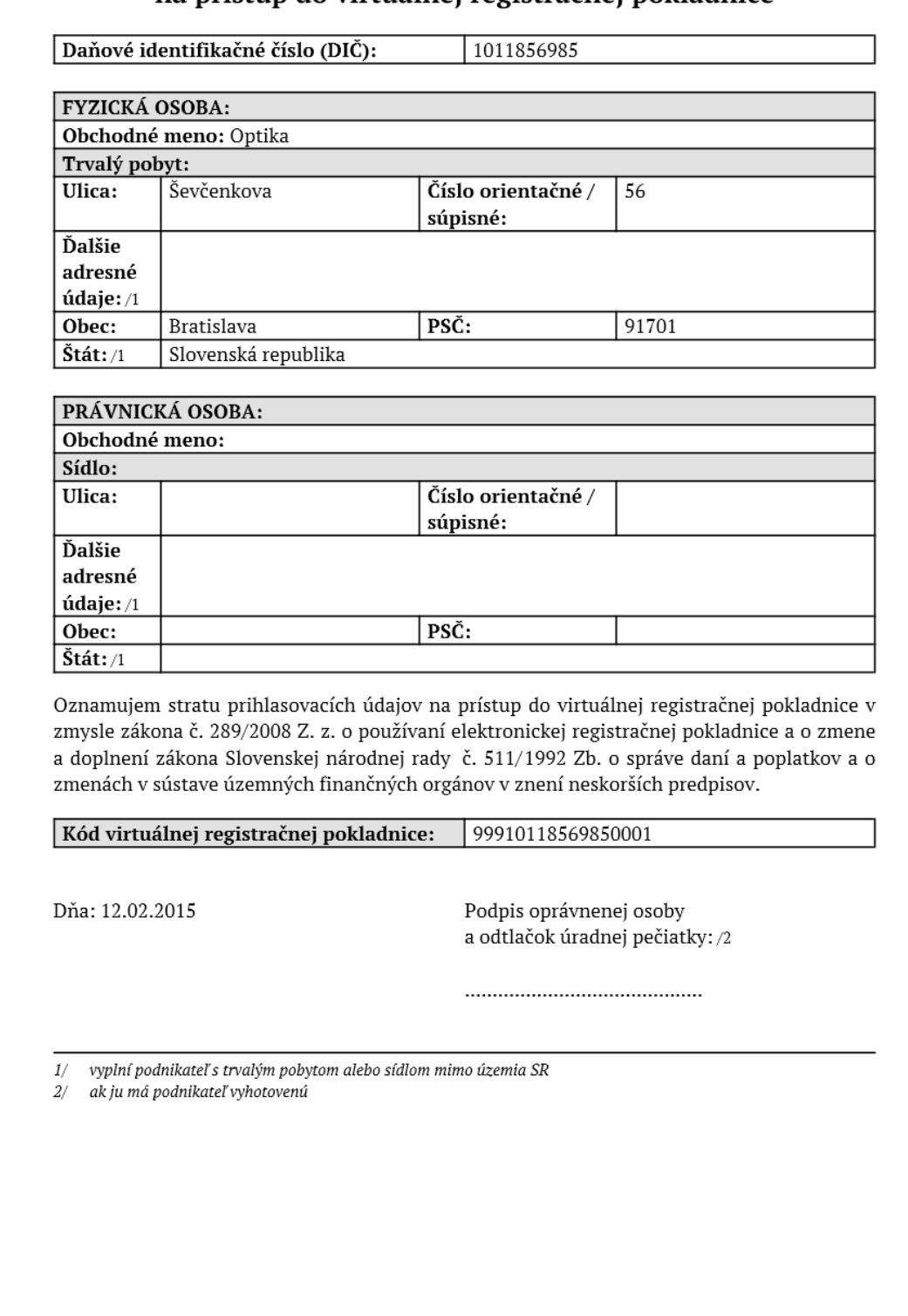

*Obrázok 10: Oznámenie straty prihlasovacích údajov – náhľad dokumentu*

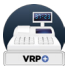

#### **3.2.3 Nastavenie tlače pre internet explorer**

Ak podnikateľ používa na prácu s aplikáciou internet explorer, je pre správne tlačenie dokladov potrebné spraviť nasledovné nastavenie tlače v prehliadači.

- 1. Podnikateľ klikne na tlačidlo **Nástroje / Tools** (alebo stláčí **alt+x**) v prehliadači.
- 2. Zvolí možnosť **Tlač / Print.**
- 3. Klikne na **Nastavenie stránky / Page setup.**

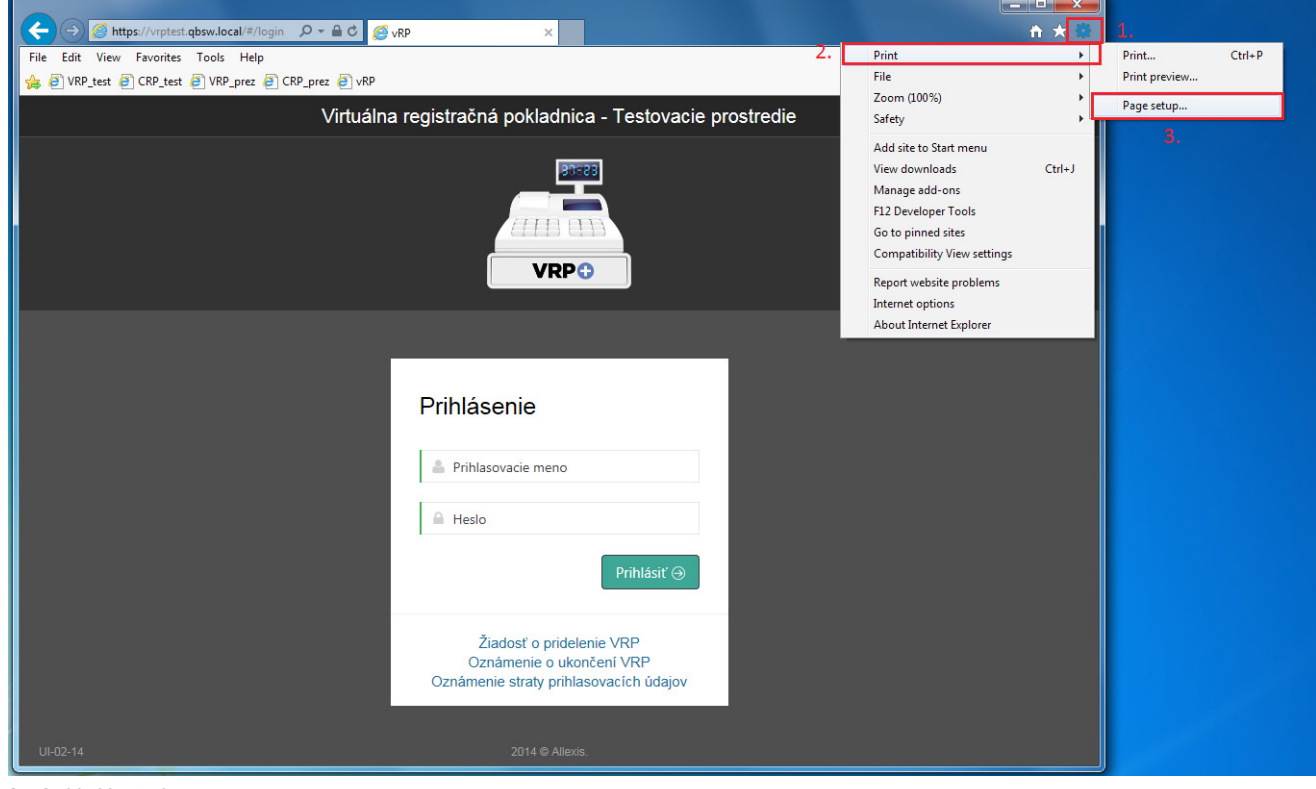

*Obrázok 11: Nástroje*

4. Zobrazí sa okno nastavenia stránky, ktoré musí byť nastavené ako na obrázku 70.

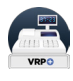

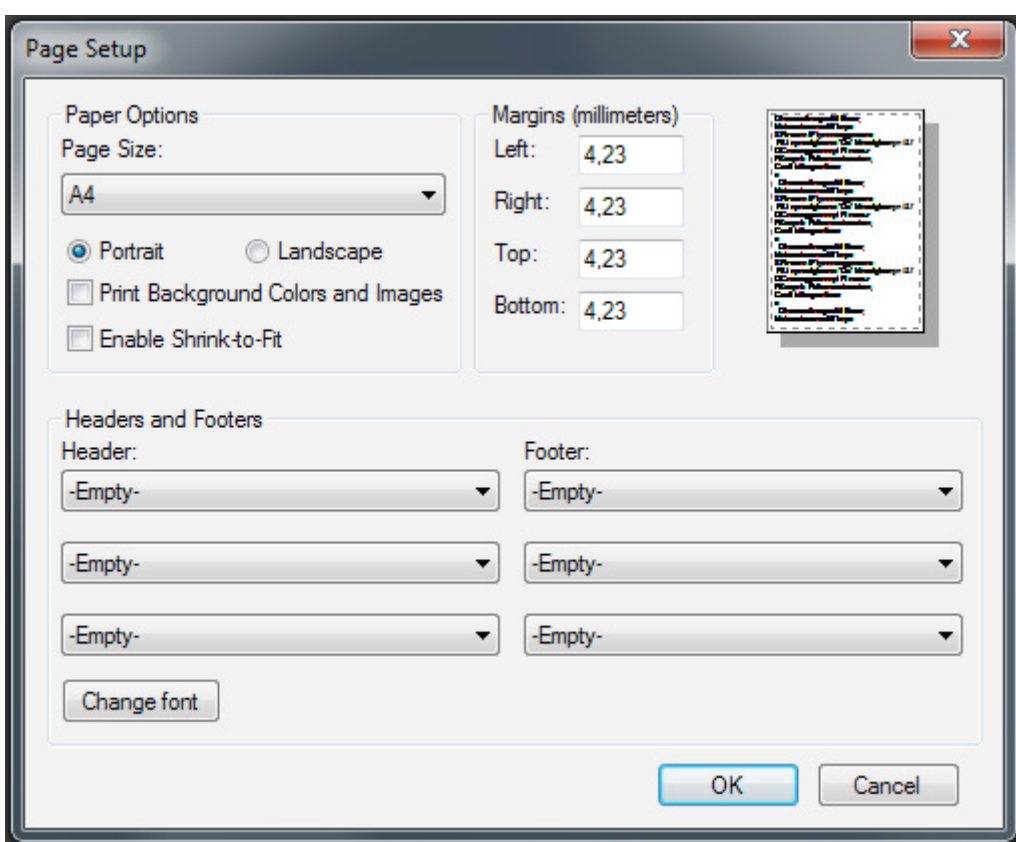

*Obrázok 12: Nastavenia stránky*